# **ODRS TIPS – Patient Demographics**

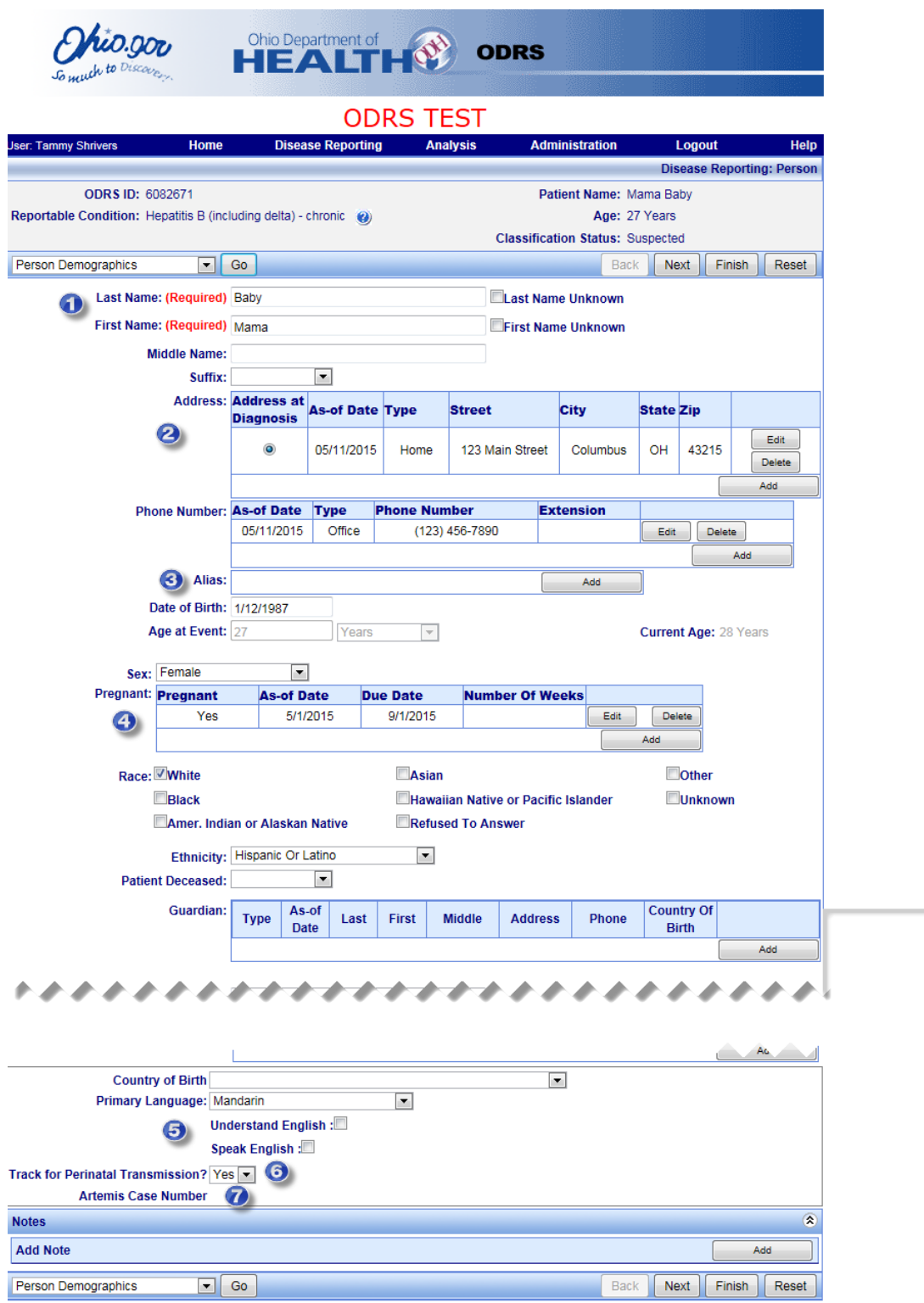

**Build#: ODRS 7.5.2** 

÷.

Please keep in mind information on the following fields when entering demographic data for perinatal case management:

- 1. **Name** First and Last name must be entered on a case or you will receive an error message. If you do not have a name, the unknown boxes can be checked to the right of the name fields.
- 2. **Address** Address information is entered and then validated through an external geocoding service. In order to assign a jurisdiction to a case, users click on the **Accept Validated** button after entering the address.
- 3. **Alias** This is a field where any other identifying information besides name can be entered that you may have on a person including social security number, maiden name, nickname, prison identification number, etc.
- 4. **Pregnant** This field only appears in cases where the previous field of 'Sex' is marked 'Female'. Information can be populated directly in this field or in the Pregnancy Information module where it will carry over so that pregnancy information is kept consistent.
- 5. **Primary language –** This field is for primary language of mother. If something other than English is selected, pop up boxes appear for 'Understand English' and 'Speak English'.
- 6. **Track for Perinatal Transmission (read only)-** This field is automatically marked 'Yes' when a woman with Hepatitis B (acute or chronic) is identified as pregnant. This 'yes' will be an indicator of which cases you want to fall under your Perinatal Hep B case management queue. You will be unable to edit this field once it is marked 'yes'; contact perinatal hepatitis B coordinator if this is marked yes in error.
- 7. **Artemis Case Number –** This field is a 'read only' field and indicates the case number of those cases which were migrated from Artemis into ODRS.

## **Adding Pregnancy Records**

Pregnancy information is captured in the Pregnancy Information module located after Vaccination History in ODRS. This module is unique to hepatitis B females and will appear when a pregnancy is recorded in Person Demographics module.

Basic pregnancy information can be found in patient demographics. More detailed information is found in this module and can be linked back to the pregnancy information on the Person Demographics page. Information includes pregnancy number, birth order, status of mother's pregnancy, prenatal care provider and delivery hospital.

1. **Add New Pregnancy -** The **Add New Pregnancy** button allows users to select from a pregnancy that was entered in the Person Demographics module or add a new pregnancy to the case. Any new pregnancies added in this module will be added to Person Demographics.

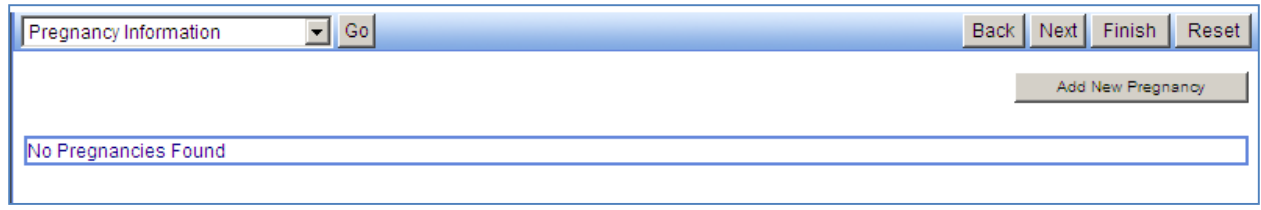

From this screen users will also be able to select any pregnancies entered in the pregnancy control on the Person Demographics module to add additional information to. Once the user clicks the **Add New Pregnancy** button a window will display that allows users to select the pregnancy.

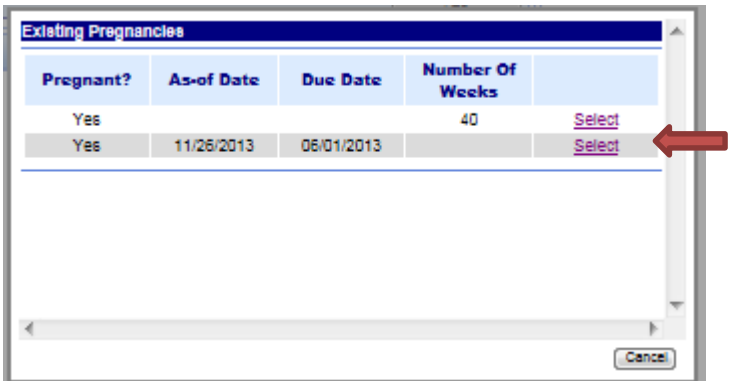

### **To add the Pregnancy**

- 1. Click on Add New Pregnancy button.
- 2. Search results will display existing pregnancies in demographics module. Select pregnancy.
	- a. If the pregnancy you want to add isn't in the existing pregnancies, you can click 'cancel' and add it right there in the pregnancy module.
- 3. Make sure the following fields are populated:
	- a. Prenatal Notification Yes, if case identified before mom gives birth. No, if case is identified after mom gives birth.
	- b. Date Identified
	- c. Date LHD Started Investigation
	- d. Is the Mother HBsAg positive?
	- e. When was the mother confirmed HBsAg positive?
	- f. Date of HBsAg Positive Test Result
	- g. Insurance type this is the insurance type of the mother only
	- h. Status Mark case as 'Active follow-up'. If they transferred in from another state, mark 'Active follow-up transferred from another state'.
	- i. Delivered –Mark 'No' if mom is still pregnant.

j. **Important:** Click 'Save Pregnancy' at the bottom of the page; otherwise all information will be lost.

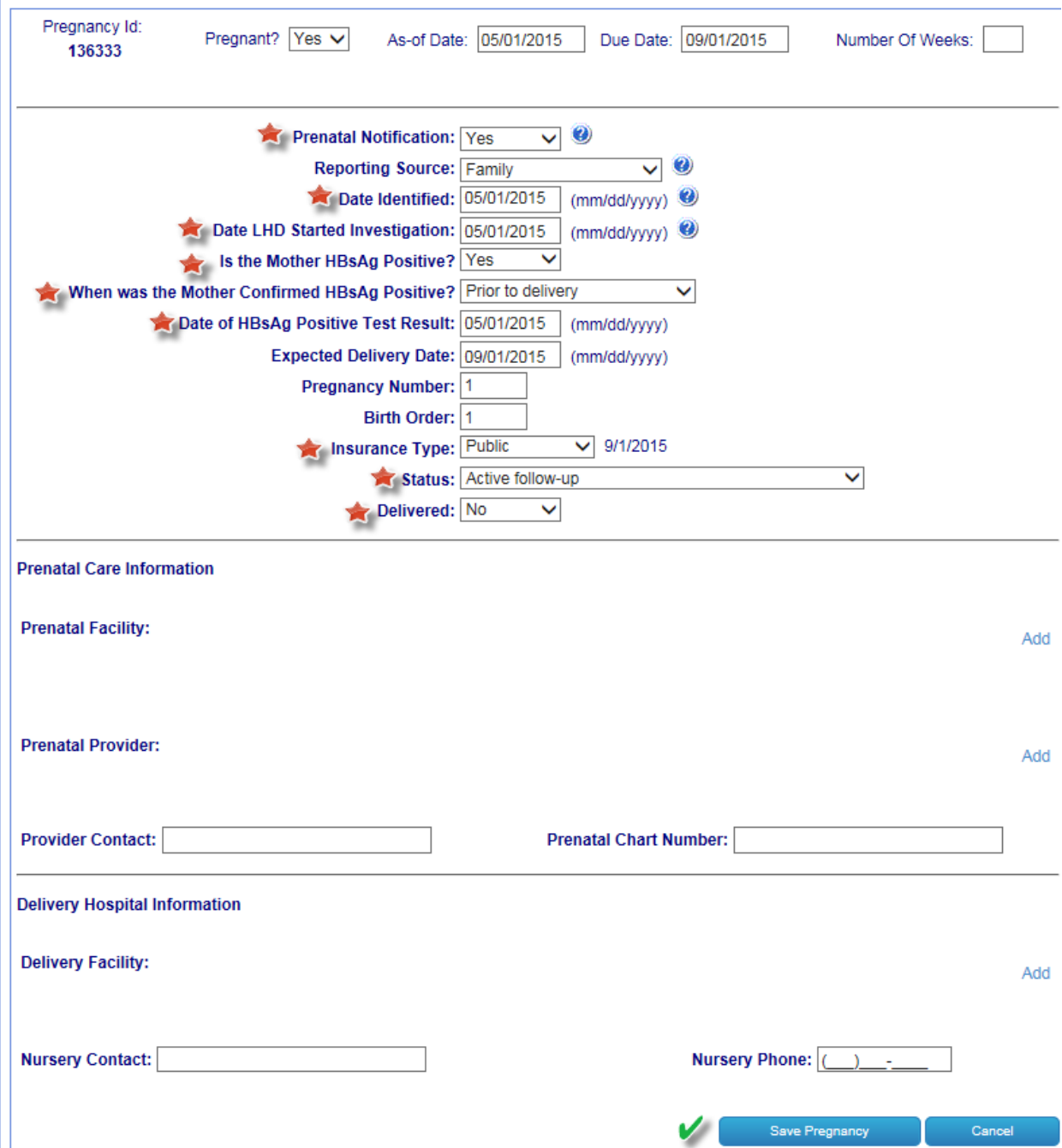

# **After Delivery: Enter Baby**

- 1. Go to Pregnancy Information module in mom's case.
- 2. Click on Edit Record on the line with the correct EDD in mom's case.

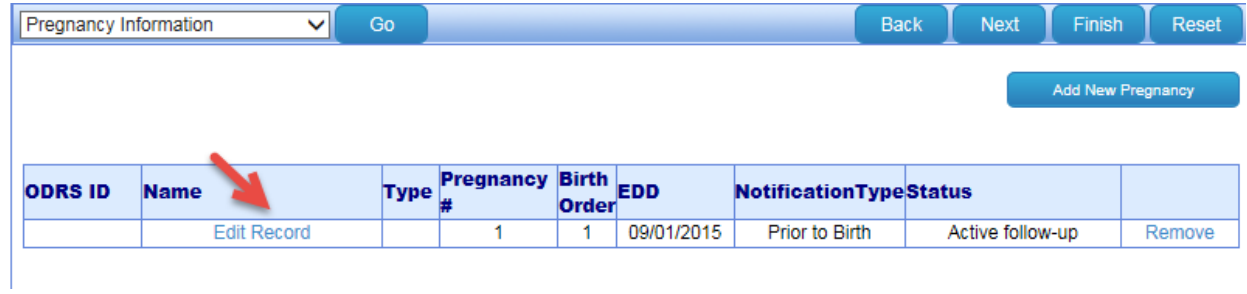

- 3. Change 'Delivered' to Yes and a new Search screen will appear.
- 4. Search on Baby's Name to make certain that baby is not in there with another reportable condition. Most likely, this will not be the case.
- 5. Add infant information in Person Demographics name, address, date of birth, time, sex, race, and ethnicity.
- 6. Click 'Save Infant' button at bottom of window. Window should close and take you back to pregnancy module of mother.

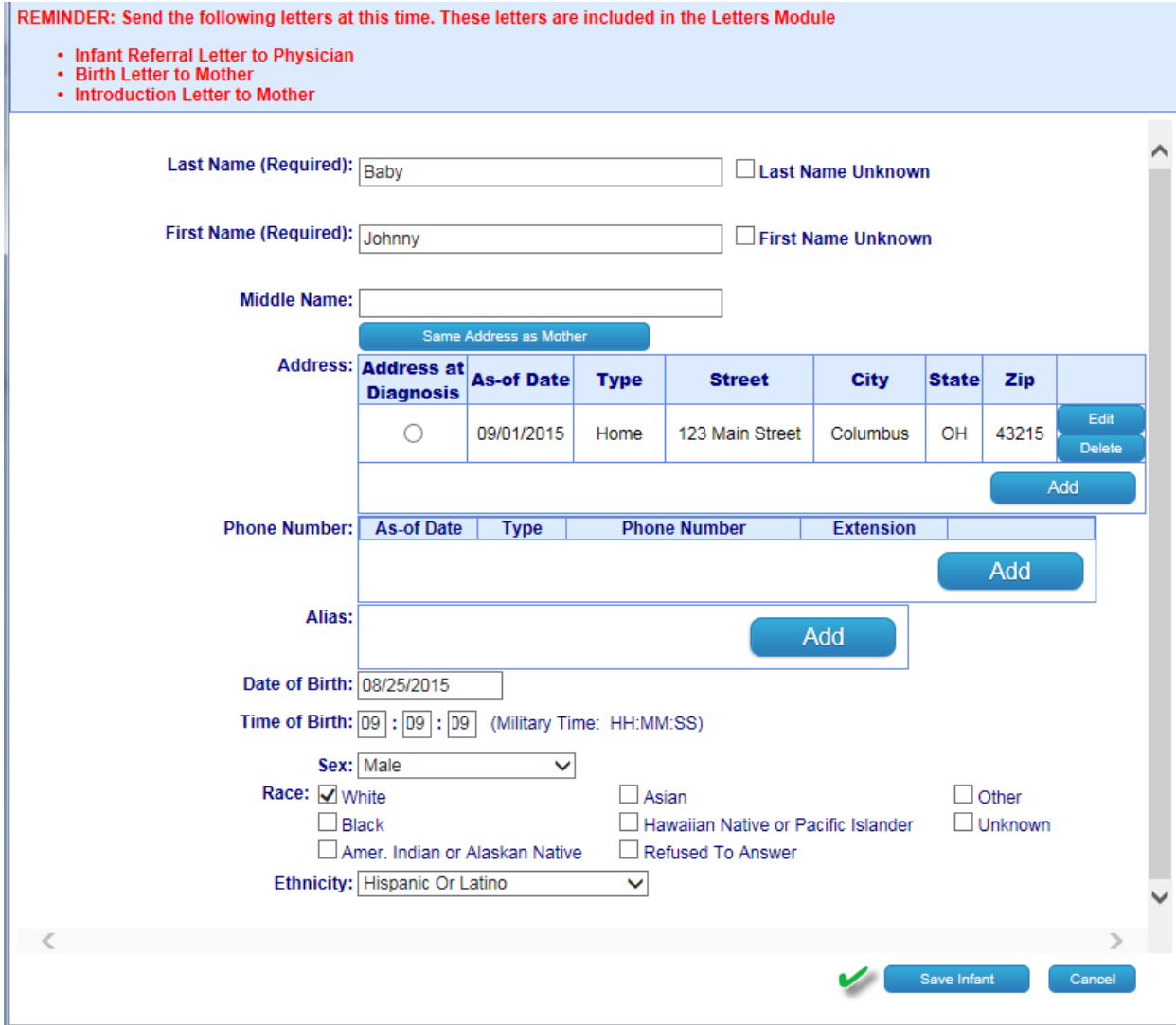

7. Click "Save Pregnancy' at bottom of pregnancy module. **NOTE**: If you do not do this, baby case will not save.

### **Additional Data – Baby's Case**

1. Clinical module – You will notice that some information from the mother's case will auto fill on the baby's case (prenatal notification, reporting source, date identified, and date LHD started investigation). Please fill in additional fields, such as Birth Weight, and Insurance Type of infant. Insurance type and birth weight were previously in alias fields in ODRS (and once the follow up is complete, fill in the date you close the investigation).

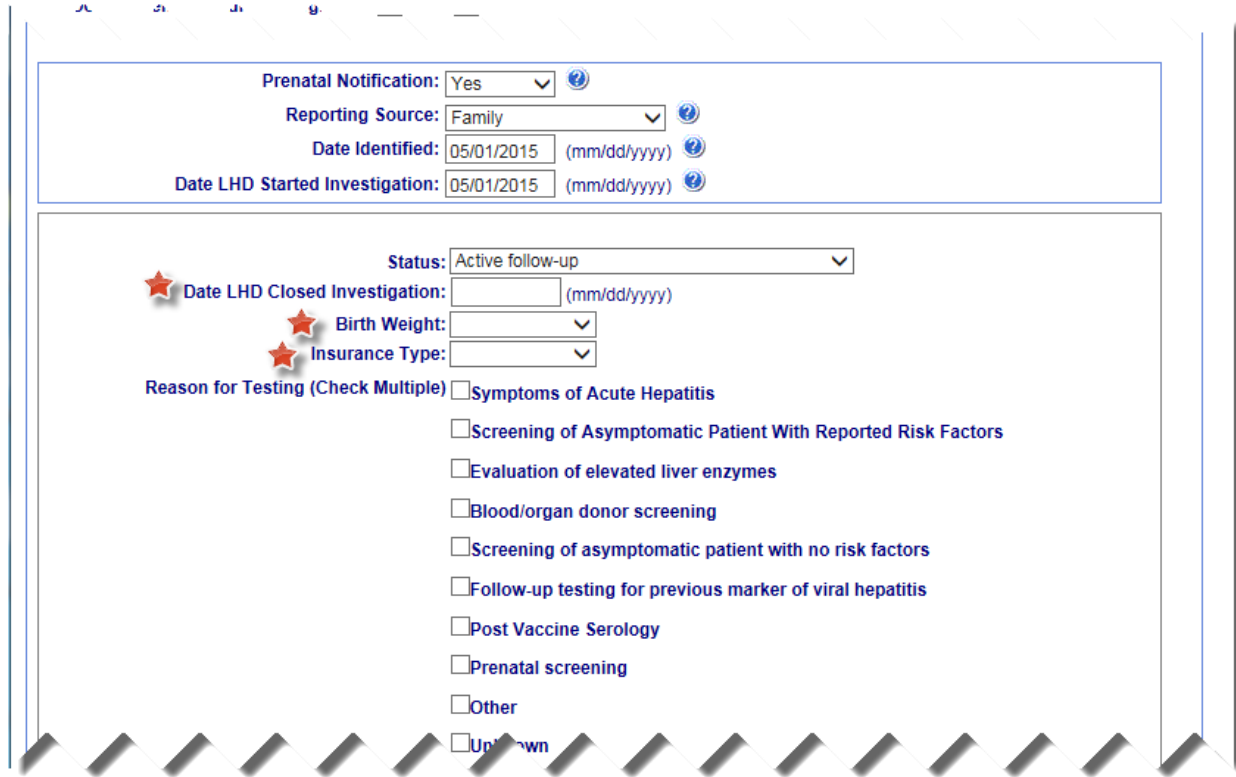

2. Complete the immunization module. IMPACT can be helpful if you do not have all the child's immunization dates in your records.

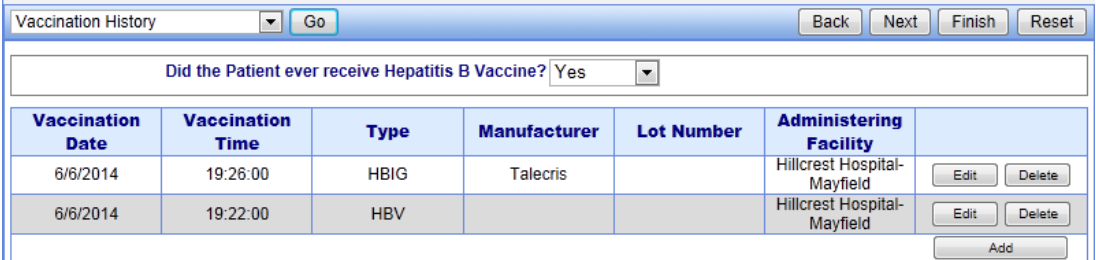

- 3. Upon completion of infant follow up, change the classification status.
	- a. If the child is found by post vaccination serological testing to be HBsAg negative, under the Administration module, change the classification status to "Not a Case" and close the case.

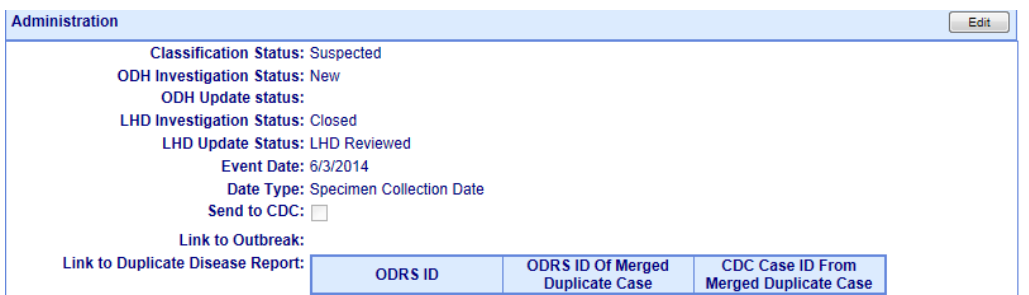

- b. If the child is lost to follow up, or has not completed PVST after the appropriate number of attempts have been made to contact the case, leave the classification status as "Suspect "and close the case.
- c. If the child is found by PVST to be HBsAg positive, change the classification status to "Confirmed," close the perinatal hepatitis B case and create a new reportable condition for chronic Hepatitis B. The child will then have two ODRS cases and two different reportable conditions.
- 4. For Status within clinical module, switch to 'closed' once the case is completed. If you are closing a case for any reason other than "Closed by infant completion," please explain in a note.
	- a. If the child has positive anti-HBs or Hepatitis surface antigen antibodies within therapeutic range note that as well.
	- b. If the child does not seroconvert to therapeutic antibody levels, note any additional actions related to that (i.e. second vaccine series, completed second series and is still not at therapeutic antibody level, so on).

## **Hep B letters**

1. Within Mother's case in the Hep B Letters module, you will find the following letters: Hospital Notification Letter, Introduction Letter to Mother, and Closure Letter to Mother. Once letters are printed an auto note is created in Letters History.

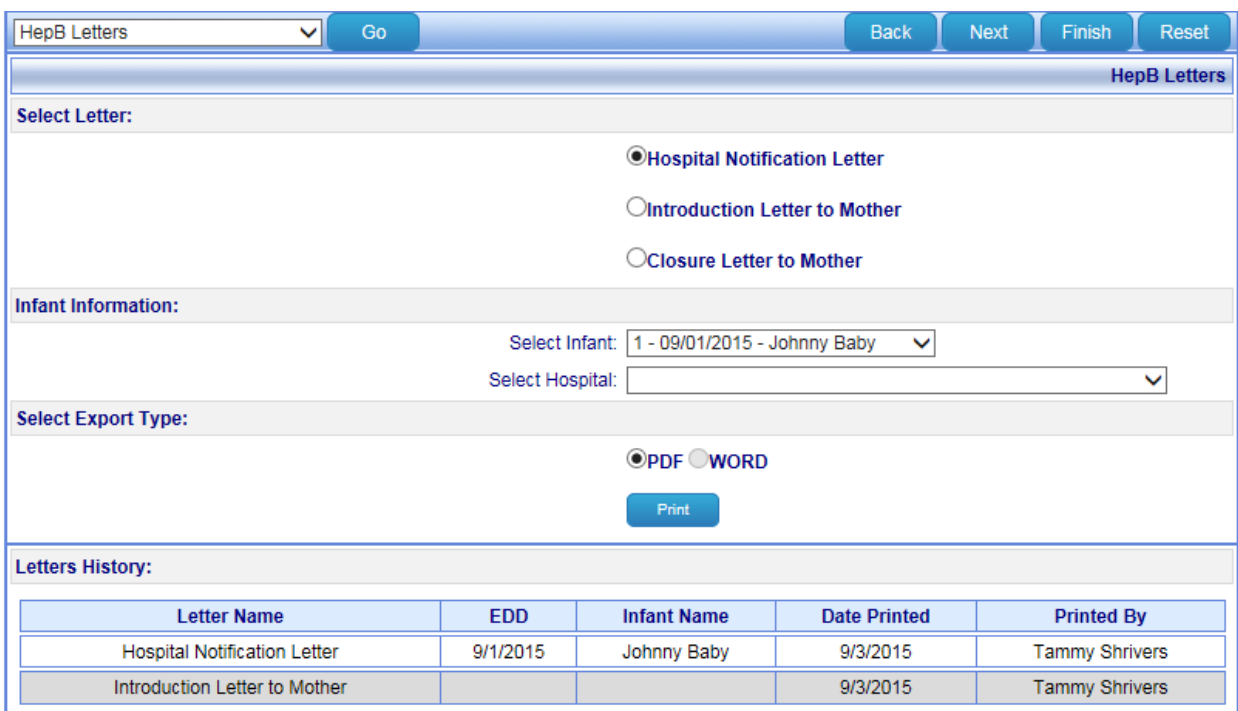

2. Within Infant's case you will find the following letters in the Hep B Letters module: Case Transfer Form, Initial Reference Letter to Physician (3doses), Initial Reference Letter to Physician (4 doses), Birth Letter to Mother, Post Vaccination Serology Letter to Physician, and Post Vaccination Serology Letter to Mother. Once letters are printed an auto note is created in Letters History.

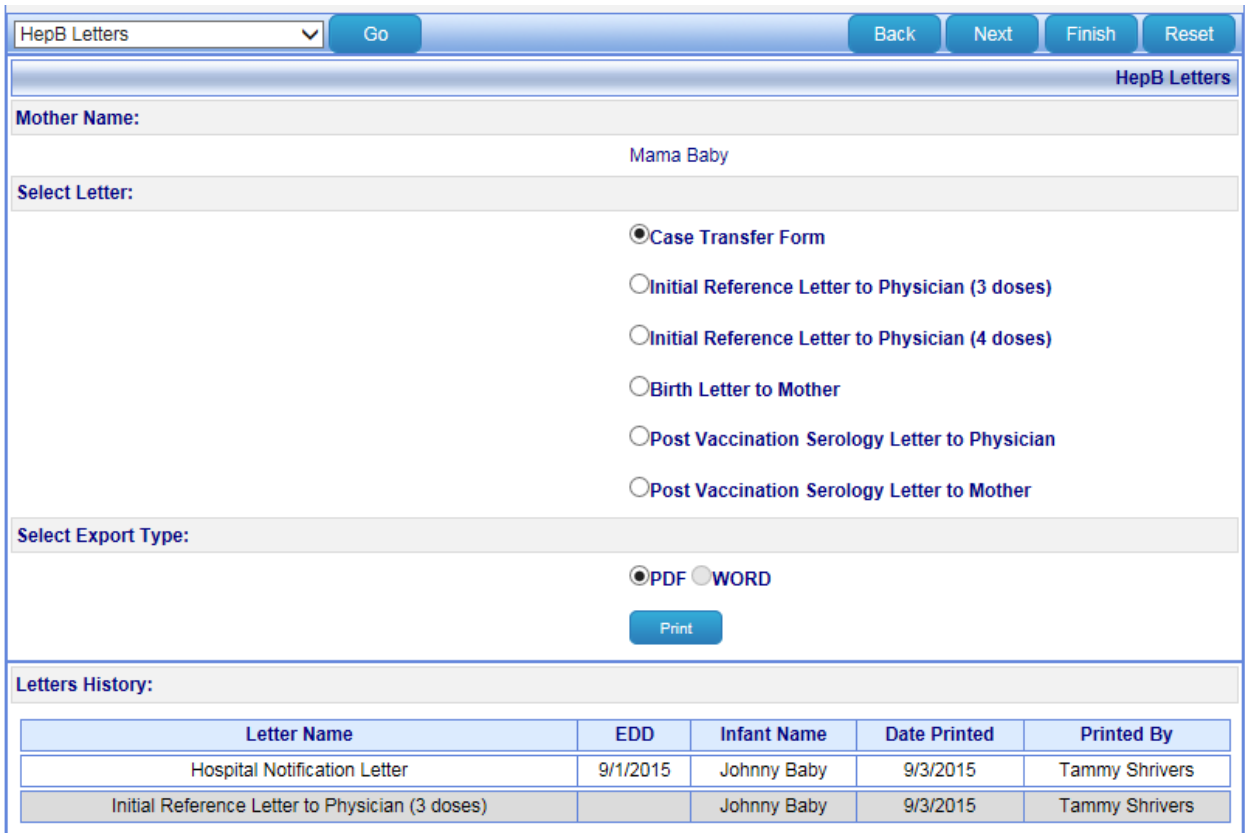

As you are entering cases into ODRS, it is helpful to know who can be entered as a Perinatal Hepatitis B case. According to the Infectious Disease Control Manual, the case definition is as follows:

### **CASE DEFINITION**

### **Hepatitis B, Perinatal Virus Infection Acquired in the United States or U.S. Territories**

#### **Clinical Description**

Perinatal hepatitis B in the newborn may range from asymptomatic to fulminant hepatitis.

#### **Laboratory Criteria for Diagnosis**

• HBsAg positive

### **Case Classification**

Suspect: supportive serologic findings of hepatitis B infection in an infant aged **1-24 months**. Does **NOT** include infants born **outside of the United States or U.S. territories, or infants born to an HBsAg negative mother.** 

Confirmed: HBsAg positivity in an infant aged 1-24 months who was born in the United States or in U.S. territories to an HBsAg positive mother.

We frequently find other possible perinatal hepatitis B cases while working on a current case. You may enter children who were not reported to the health department as long as they meet the case definition criteria for at least a suspect case. If you find children who do not meet the case definition for a perinatal case, but may be a household contact for a current perinatal case, please create a hepatitis B investigation case in ODRS for that individual.

For further information about perinatal hepatitis B including disease education and explanation of labs, please see the Perinatal Hepatitis B section of the Infections Disease Control Manual at <http://www.odh.ohio.gov/pdf/IDCM/hepbperi.pdf> or the Perinatal Hepatitis B program website [http://www.odh.ohio.gov/odhprograms/bid/peri\\_hb/phb1.aspx.](http://www.odh.ohio.gov/odhprograms/bid/peri_hb/phb1.aspx)